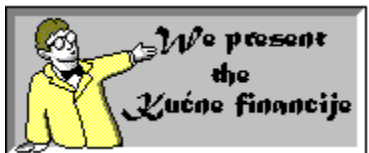

## Kuæne financije za windows V1.1

**Rijeè autora Prvi pogled Pregled izbornika Rad sa programom Kako kontaktirati sa autorom i zašto ? Zahtjevi programa Prava u svezi sa programom i registracija**

Podržajte shareware koncept !

# **Prihodi**

Otvara dijalog prozor gdje trebate odabrati za koju godinu želite otvoriti prihodi prozor.Otavara prozor sa prihodima za posljednji raèun koji je bio selektiran a još je radni.Radi se o tome da možete imati otvoreno više raèuna i svaki od njih ima posebne podatke o prihodima ,a zajednièki su rashodi.Tako da æe se otvorit za onaj raèun s kojim se posljednje radilo ,a da nije još zatvoren.Ostale podatke o prihodi prozoru proèitajte u za to posebno namjenjenom dijelu uputa.

Vidite takoðer:

# **Prihodi**

Otvara dijalog prozor gdje trebate odabrati za koju godinu želite otvoriti prihodi prozor.Otavara prozor sa prihodima za posljednji raèun koji je bio selektiran a još je radni.Radi se o tome da možete imati otvoreno više raèuna i svaki od njih ima posebne podatke o prihodima ,a zajednièki su rashodi.

Tako da æe se otvorit za onaj raèun s kojim se posljednje radilo ,a da nije još zatvoren. Ostale podatke o prihodi prozoru proèitajte u za to posebno namjenjenom dijelu uputa.

# **Rashodi**

Otvara dijalog prozor gdje možete odabrati koji rashod prozor odnosno prozore želite da vam se otvori.Za stan i struju može vam istovremeno otvoriti više prozora razlièite namjene.No trebate selektirati šta od njih želite u isto vrijeme otvoriti i ostaviti njih selektirane.Odnosno ,npr. selektirate stan i selektirate vrste stan rashoda režije i hipoteka i program æe vam otvoriti rashod prozore za njih dvoje.

Ne možete otvoriti u isto vrijeme više razlièitih vrsta rashoda. Ostale podatke o rashodi prozoru proèitajte u za to posebno namijenjenom dijelu uputa. Vidite takoðer:

## **Podaci o tablici**

Otvara vam dijalog prozor identièan onom koji se otvori pri otvaranju novog raèuna i ovdje možete konfigurirati podatke o raèunu ,prethodna i trenutna stanja ,odnosno isto što upisujete pri otvaranju raèuna.

Moram vas upozoriti ,još jednom, da ne mijenjate broj raèuna ,ili da u tom sluèaju postpupite na naèin prije opisan.

Vidite takoðer:

**Otvori novi raèun Rad sa programom**

# **Pronaði**

Pronaði naredba vam pronalazi tekst iz selektirane èelije ili prve u gornjem lijevom kutu selektiranog dijela teksta u redu, tablici ili svim radnim tablicama , odnosno radnim prozorima koji su otvoreni u programu, a koji nisu prihod i rashod prozori.

Ukoliko program pronaðe tekst na nekom drugom mjesto selektirati æe ga i podesiti tablicu da ga možete viditi.Ako ponovo izvršite ovu naredbu ona vam neæe pronaèi sljedeæe podudaranje.Veæ prvo koje može naæi. Vidite takoðer:

**Pronaði sjedeæi Rad sa programom**

# **Izraèunaj**

Ova opcija ima više moguænosti koje možete pogledati pod upute o radu sa programom . Vidite takoðer:

# **Oduzmi mrežu**

Oduzima deset redova od mreže ako je zadnjih deset redova prazno.U sluèaju da postoji neki tekst u tim redovima biti æe uklonjeni samo prazni redovi do prvog reda sa tekstom. Vidite takoðer:

# **Dodaj mrežu**

Dodaje mrežu od deset redova na kraj tablice u prozor gdje je to omoguæeno te vam tako omoguæuje da upišete više podataka od standardnog broja redova.

Dodaj mrežu i oduzmi mrežu je omoguæeno za radni prozor,prozor prihodi i prozor rashodi ostalo.U ostalim rashod prozorima imate dvanaest redova za dvanaest mjeseci. Takoðer vidi:

## **Sortiraj podatke**

Služi za sortranje slektiranog dijela teksta i to prema odabranoj koloni koju æete odabrati u posebnom prozoru koji æe se otvoriti.

Program æe prije sortiranja izvršiti naredbu 'sredi tablicu' i onda æe sortirati tekst prema standardnom fontu koji se nalazi u windowsima ili ako selektirate hrvatsko soritranje prema našoj abecedi ,sa potpuno riješenim problemom dvoslova (važe samo ako su na poèetku) .

Naravno hrvatsko sortiranje je znatno sporije i ovisno o tekstu razlièite brzine te brzini raèunara. Vidite takoðer:

## **Sredi tablicu**

Kao što joj samo ime kaže ona služi da vam sredi tablicu, odnosno ona æe vam sve prazne redove nakon kojih postoji neki redovi sa tekstom zamjeniti sa tim redovima ,tako da æete dobiti tablicu gdje vam izmeðu redova sa tekstom neæe biti praznih redova.

U sluèaju da imate redove razlièite velièine velièina æe se isto promijeniti,a u sluèaju da su vam neki redovi bili smanjeni na liniju ti redovi æe biti u poèetnoj velièini. Vidite takoðer:

## **Pogledaj tekst**

Ova naredba otvara poseban prozor u kojem vidite u veæem fontu tekst iz prvog selektiranog reda tablice.Takoðer je i ovdje omuguæen upis podataka. Vidite takoðer:

## **Obriši tekst**

Briše tekst iz selektiranog dijela tablice ,svakako je brže pritisnuti tipku del, ali ova je nareba ostavljena za one pedantne korisnike.

Vidite takoðer:

# **Upiši tekst**

Ova naredba vam otvara posebni prozor za unos podataka koji ima neke dodatne moguænosti.

        Radi se o tome da ,ako ste slektirali dio tablice i upisali nešto program æe vam u sve te selektirane èelije upisivati podatke koje upisujete povezano sa sadržajem gornje lijeve.No ako izvršite ovu naredbu u izborniku (ili na toolbaru ) i ako ste pri stvaranju raèuna pod opcije selektirali 'puno upisivanje' promjena tekst koji upisujete u za to odreðena mjesta u posebnom prozoru odnositi æe se samo na selektirani dio kolone u koju upisujete ne na cijeli selktirani dio .

Takoðer æete na prozoru vidjeti opciju 'slektirani unos' koja je ustvari 'puno upisivanje' ,ako ju deselektirate moæi æete upisivati samo za red prve selektirane èelije i to sve kolone ,dok ste prije mogli upisati u samo seletirane kolone. Vidite takoðer:

# **Dodaj raèun**

Dodaje vam na posljednji radni (otvoreni) raèun ,podake iz raèuna koji æete odabrati u prozoru za odabir raèunaProgram æe vam poslije zadnjeg reda dopuniti tablicu podatcima iz drugog raèuna.Neæe poèeti dopunjavati poslije zadnjeg upisanog reda veæ poslije zadnjeg postojeæeg reda.

Vidite takoðer:

# **Snimi (prozor)**

Brzo snimanje radnog prozora ,bez zatvaranje .Program snima podatke u datoteku onog imena s kojim je i otvoren. U sluèaju da je raèun tek otvoren ,otvara se dijalog za snimanje.

#### Snimi prozor (za prihod i rashod prozore)

Snima podatke iz trenutnog radnog prozora prihoda ili rashoda.Vi se ne trebate brinuti za ime datoteke veæ se program sam brine o tome.Ova je opcija uvedena kao vaša sigurnost ,da u sluèaju pada sistema ne izgubite podatke.Inaèe program pri izlazu sam snima sve promjene bez vaše intervencije.

Vidite takoðer:

## **Otvori raèun**

Otvara dijalog prozor za otvaranje prethodno snimljenog prozora. Dijalog je u potpunosti preveden na hrvatski jezik i ima iste moguænosti kao i engleski ekvivalent.

## **Novi raèun**

Otvara prozor u kojem dobijete jedan dijalog prozor,gdje trebate upisati podatke za odreðeni raèun i vlasnika raèuna.Nije potrebno upisati sve podatke ,no morate upisati broj raèuna.

U prostore za upis imena ,prezimena ,adrese i telefona ,ne trebate ništa upisati i služi u svrhu statistike.No ako upišete ime onda æe se on pored broja raèuna javljati u naslovu prozora ,tako da lakše možete razlikovati prozore pojedinih raèuna .

Vezano za razlikovanje otvorenih prozora da odmah istaknem , svaki put kada promjenite radni prozor u statusnoj liniji u lijevom dijelu možete viditi naslov radnog prozora.Tu se pored radnog prozora mogu vidjeti i neke poruke i upozorenja,a u sluèaju nekog znaèajnijeg upozorenja pojaviti æe se poseban prozor za poruke.

        Opcija 'puno upisivanje' ima jednu ulogu ,vezanu za obradu podataka , koju æu opisati kasnije pod opisom izbornika obrada.

        Opcija 'hipoteka' ima jednu malu ,ali korisnu ulogu.Naime ,u programu postoji jedna naredba ili preciznije stavak (podizbornik ) u izborniku financije ,koji vam otvara dijalog prozor za otvaranje pojedinih ili skupnih rashoda. Otvaranje skupnih rashoda je moguæe samo za rashode koji su blisko povezani ,npr. prva, druga i dirigirana struja.

Takvo otvaranje je moguæe i za rashod stan (režije i hipoteka).Pod stan režije æete upisivati ,ako imate stan ,redovnu mjeseènu stanarinu, a pod stan hipoteka æete upisivati (možete ,a ne morate ,na vama je da se odluæite o upotrebi) mjeseænu rentu za otplatu stana ,karakteristiènu za naše vrijeme.

Možete oba rashod prozora u isto vrijeme otvoriti ,tako da ih selektirate ,a ova opcija 'hipoteka' æe vam po defaultu (veæ æe biti tako nakon otvaranja) selektirati odnosno deselktirati otvaranje rashod prozora za stan hipoteku.Opcija nije neka znaèajna ,ali može ubrzati rad.Naravno postoji još jedan naèin mnogo bržeg otvaranja, a to je jednostavnim klikom na toolbaru za rashode .Ova je moguænost kasnije opisana u podnaslovu koji vam objašnjava detaljno rad sa programom.

Broj raèuna morate obavezno upisati i pazite šta upisujete, jer æe program preko istog povezivati prihode i moglo bi se dogoditi da budete zbunjeni nastalom situacijom.

        U sluèaju da kasnije mijenjate podatke za raèun (u izborniku tablica podizbornik 'podaci o tablici') i pogriješite ili želite promjeniti broj raèuna ,otvorite raèun snimljen na disku i raèun sa novim brojem raèuna ,potom im otvorite prozore sa prihodima i onda jednostavnim operacijama kopiraj i zaljepi oznaèeno (engl. copy and paste) kopirajte što želite.

Prostor za upisivanje poèetnog stanja i trenutnog stanja ne trebate upisati nikakve podatke ,no preporuèljivo je ,zbog voðenja podataka o plati i trenutnom stanju.U sluèaju da upišete ,na poèetku otvaranja raèuna , podatke samo za poèetno stanje program æe automatski uzeti tu vrijednost za trenutno stanje.Inaèe ova dva podatka æe vam služiti za voðenje stanja raèuna i kakav takav uvid u vaše novèano stanje.

I na kraju ,klikom na poništi komandu poništava se kompletan unos i vraæa se nazad u radnu okolinu, a klikom na prihvati privaæa unos ,stvara raèun i otvara radni prozor.

Takoðer vidi: Rad sa programom

# **Snimi (prozor)**

Brzo snimanje radnog prozora ,bez zatvaranje .Program snima podatke u datoteku onog imena s kojim je i otvoren. U sluèaju da je raèun tek otvoren ,otvara se dijalog za snimanje.

#### Snimi prozor (za prihod i rashod prozore)

Snima podatke iz trenutnog radnog prozora prihoda ili rashoda.Vi se ne trebate brinuti za ime datoteke veæ se program sam brine o tome.Ova je opcija uvedena kao vaša sigurnost ,da u sluèaju pada sistema ne izgubite podatke.Inaèe program pri izlazu sam snima sve promjene bez vaše intervencije.

Vidite takoðer:

**Snimi (prozor) Snimi i zatvori prozore Prebaci na radni raèun**

Izeži ,kopiraj i zalijepi oznaèeno su standardne clipboard (spremalište ) naredbe (engl. cut ,copy i paste).One su dostupne za sve vrste prozora i pomoæu njih možete kopirati i premještati podatke unutar tablice ili iz jednog prozora u drugi.

Rade samo sa onim dijelom tablice ili teksta koji je selektiran, no kod naredbe zalijepi postoje dvije moguænosti ,od kojih zalijepi na oznaèeno kopira dio tablice iz clipboarda samo na selktirani dio ,dok naredba zalijepi oznaèeno kopira (zalijepi ) svu tablicu iz clipborada poèevši od gornje lijeve selektirane èelije (engl. cell).npr u clipboardu imamo ovaj dio tablice :

1.1 1.2

2.1 2.2

Ako nam je selektirana samo prva èelija i izvršimo u nekoj drugoj tablici (2\*3) zalijepi na oznaèeno, rezultat bi bio :

1.1

A da smo izvršili zalijepi oznaèeno dobili bi smo :

1.1 1.2

2.1 2.2

Da nam je bila na primjer selektirana èelija u drugoj koloni drugi red ,rezultat zalijepi oznaèeno bi bio:

1.1 1.2

Najbolje je da malo eksperimentirate i uvježbate se.

Izreži ,kopiraj i zalijepi oznaèeno su standardne clipboard (spremalište ) naredbe (engl. cut ,copy i paste).One su dostupne za sve vrste prozora i pomoæu njih možete kopirati i premještati podatke unutar tablice ili iz jednog prozora u drugi.

Rade samo sa onim dijelom tablice ili teksta koji je selektiran, no kod naredbe zalijepi postoje dvije moguænosti ,od kojih zalijepi na oznaèeno kopira dio tablice iz clipboarda samo na selktirani dio ,dok naredba zalijepi oznaèeno kopira (zalijepi ) svu tablicu iz clipborada poèevši od gornje lijeve selektirane èelije (engl. cell).npr u clipboardu imamo ovaj dio tablice :

1.1 1.2

2.1 2.2

Ako nam je selektirana samo prva èelija i izvršimo u nekoj drugoj tablici (2\*3) zalijepi na oznaèeno, rezultat bi bio :

1.1

A da smo izvršili zalijepi oznaèeno dobili bi smo :

1.1 1.2

2.1 2.2

Da nam je bila na primjer selektirana èelija u drugoj koloni drugi red ,rezultat zalijepi oznaèeno bi bio:

1.1 1.2

Najbolje je da malo eksperimentirate i uvježbate se.

Izeži ,kopiraj i zalijepi oznaèeno su standardne clipboard (spremalište ) naredbe (engl. cut ,copy i paste).One su dostupne za sve vrste prozora i pomoæu njih možete kopirati i premještati podatke unutar tablice ili iz jednog prozora u drugi.

Rade samo sa onim dijelom tablice ili teksta koji je selektiran, no kod naredbe zalijepi postoje dvije moguænosti ,od kojih zalijepi na oznaèeno kopira dio tablice iz clipboarda samo na selktirani dio ,dok naredba zalijepi oznaèeno kopira (zalijepi ) svu tablicu iz clipborada poèevši od gornje lijeve selektirane èelije (engl. cell).npr u clipboardu imamo ovaj dio tablice :

1.1 1.2

2.1 2.2

Ako nam je selektirana samo prva èelija i izvršimo u nekoj drugoj tablici (2\*3) zalijepi na oznaèeno, rezultat bi bio :

1.1

A da smo izvršili zalijepi oznaèeno dobili bi smo :

1.1 1.2

2.1 2.2

Da nam je bila na primjer selektirana èelija u drugoj koloni drugi red ,rezultat zalijepi oznaèeno bi bio:

1.1 1.2

Najbolje je da malo eksperimentirate i uvježbate se.

Izeži ,kopiraj i zalijepi oznaèeno su standardne clipboard (spremalište ) naredbe (engl. cut ,copy i paste).One su dostupne za sve vrste prozora i pomoæu njih možete kopirati i premještati podatke unutar tablice ili iz jednog prozora u drugi.

Rade samo sa onim dijelom tablice ili teksta koji je selektiran, no kod naredbe zalijepi postoje dvije moguænosti ,od kojih zalijepi na oznaèeno kopira dio tablice iz clipboarda samo na selktirani dio ,dok naredba zalijepi oznaèeno kopira (zalijepi ) svu tablicu iz clipborada poèevši od gornje lijeve selektirane èelije (engl. cell).npr u clipboardu imamo ovaj dio tablice :

1.1 1.2

2.1 2.2

Ako nam je selektirana samo prva èelija i izvršimo u nekoj drugoj tablici (2\*3) zalijepi na oznaèeno, rezultat bi bio :

1.1

A da smo izvršili zalijepi oznaèeno dobili bi smo :

1.1 1.2

2.1 2.2

Da nam je bila na primjer selektirana èelija u drugoj koloni drugi red ,rezultat zalijepi oznaèeno bi bio:

1.1 1.2

Najbolje je da malo eksperimentirate i uvježbate se.

# **Dodaj mrežu**

Dodaje mrežu od deset redova na kraj tablice u prozor gdje je to omoguæeno te vam tako omoguæuje da upišete više podataka od standardnog broja redova.

Dodaj mrežu i oduzmi mrežu je omoguæeno za radni prozor,prozor prihodi i prozor rashodi ostalo.U ostalim rashod prozorima imate dvanaest redova za dvanaest mjeseci. Vidite takoðer:

# **Oduzmi mrežu**

Oduzima deset redova od mreže ako je zadnjih deset redova prazno.U sluèaju da postoji neki tekst u tim redovima biti æe uklonjeni samo prazni redovi do prvog reda sa tekstom. Vidite takoðer:

Pogledajte pod: **Pregled stanja na raèunima Rad sa programom**

# Uzmi raèun

Dijalog je u potpunosti preveden na hrvatski jezik i ima iste moguænosti kao i engleski ekvivalent.

Vidite takoðer:

Vidite takoðer: Podaci o tablici(raèunu) Rad sa programom

Upišite šifru ,potom pritisnite tipku enter i kliknite na 'ok'.

Pogledajte pod: **Sortiranje teksta Rad sa programom**
## **Sortiraj podatke**

Trebate odabrati po kojem redu da se sortiraju svi podaci u tablici.

Pogledajte pod **Prvi pogled Rad sa programom** Odaberite vrstu rashoda koju želite i kliknite na ok. Vidite takoðer: **Rad sa programom**

Vidite takoðer: **Rad sa programom**

#### **Voðenje kuænih financija na osobnom raèunalu**

Današnjim napretkom idustrije, tehnologije i opæenito standarda življenja raèunala se javljaju kao svakodnevna pojava i potreba.Sve je zapoèelo težnjom da bi se ubrzala statistièka obrada podataka, a danas ne možemo nabrojati sve moguænosti primjene raèunala ,od raèunskih operacija i zabavnih igara pa do složenih proraèuna u simulacijama.

Istodobno se meðu tim programima javljala jedna grupa programa koja polako kroæi putem    slave.To su razni programi koji pomažu ,ubrzavaju i olakšavaju rad sa financijama.U tu svrhu je i napravljen ovaj program "Kuæne financije" ,u èijem imenu se krije cijela poanta samog programa.

On je namjenjen prvenstveno vodjenju kuænih financija :prihoda i rashoda, statistièkih podataka o uplati uobièajenih rashoda ,praèenje i voðenje èekovnih raèuna i sl.. Na vama je da odaberete za što æete ga koristiti.Ono za što ste prije upotrebljavali razne registratore sada možete mnogo brže i efikasnije isto to uraditi upotrebom kuænog raèunala.

Ovaj program je napravljen za windows okolinu i ima sve prednosti tog suèelja: · rad sa više raèuna i statistièkih prozora u isto vrijeme (izuzetno korisno u voðenju financija),

· standardne opcije korištenja odlagališta (engl. Clipboard) (izreži,kopiraj,zalijepi),

· rad sa mišem ,

· on-line help (donošenjem pokazivaèa miša iznad nekih dijelova programa ispisuje u posebnoj liniji kratak opis njegove funkcije).

· off-line help (pritiskom na tipku F1dobijate kratku uputu za pojedini aktivni dio programa), · hipertekstovni help (jednostavam naèin za upoznavanje sa svim moguænostima programa),

· i mnoge druge korisne stvarèice koje prati windows okolina (popup izbornik ,toolbar ,prilagoðavanje radne okoline ,itd.).

Ove upute su namjenjene da vam omoguæe snalaženje u programu, kako bi vam ovaj program bio što lakši za korištenje što je u mojem i vašem cilju.

        Za one željne da što prije poènu mogu se poslužiti on-line help linijom ili pritiskom na tipku F1 pokrenu pomoæ za pojedini trenutno aktivni dio ,komandu ,izbornik i sl. Razmišljajuæi o naèinu prikazivanja uputa opredjelio sam se za objašnjenje svake izbornik naredbe,a u sklopu kojeg æu pojasniti moguænosti programa i naravno upozoriti na razlike za pojedine prozore.

        Upute su koncipirane na naèin da æe vas u prvom poglavlju dati prikaz ,onog što æe se desiti kada startate program i dati mali uvod u rad programa.Nakon toga slijedi opis svih izbornika i njihovih funkcija ,sa objašnjenjima pojednih moguænosti i pojašnjenjima rada., iza èega slijedi detaljan opis rada sa programom, korisni savjeti ,kako da ubrzate i olakšate rad sa programom.Tu æete u potpunosti biti upoznati sa svim moguænostima ,a neke æe i biti ponovljene za sluèaj da se smatraju korisnim da se upamt

Ukratko ove upute æe vas u potpunosti osposobiti za rad sa ovim programom ,a na

vama je da program koristite na vama najlakši naèin.

## **Prvi pogled**

Prvo sa èime se susreæete u programu je savjet dana (eng. tip of the day ) ,jedna od korisnih naèina da se bezbolno upoznate sa moguænostima programa ,preuzeta iz velikih komercijalnih programa gdje je dokazala svoju ulogu.

Ona se javlja svaki put kada startate program ,osim ako to ne poništite deselektiranjem te opcije.To vam svakako ne bih preporuæio ,jer ima li lakšeg naèina da nešto nauèite od nesvjesnog uèenja.Ovdje æete biti upoznati sa svim moguænostima programa sažeto izraženim ,a sve æe to biti obogaæeno brojnim korisnim savjetima.

        Ukoliko želite možete pogledati sljedeæi savjet ili klikom na ok ,uæi u program.Za sluèaj da želite viditi sve savjete dana možete to pogledati u izborniku pomoæ i istom podizborniku,a ako se brinete da neæete odmah zapamtiti neki savjet ,nemojte se brinuti.Program svaki put kada prikazuje savjet bira sluèajno savjet iz baze savjeta.Ukratko jako korisna moguænost da nešto nauèite.

Nakon savjeta dana ulazite u program i pred vama se nalazi radna okolina koja se može oblikovati po vašim željama ,za sada skromnih ali korisnih moguænosti izmjene.

        Kao svaka windows aplikacija ona se sastoji od izbornika , toolbara za brzi pristup pojedinim moguænostima programa ,radne okoline sa prozorima (oni na poèetku nisu otvoreni), on-line help linije i status linije.

        Na samom poèetku æete vidjeti sve ove djelove.No u sluèaju da nemate dovoljno velik monotor ili radite u manjim rezolucijama ,možete jednostavno maknuti toolbar za brzi pristup prozorima za rashode te liniju sa on-line helpom deselektiranjem istih u prozor izborniku.

Iako æe veæina od vas nestrpljivih korisnika odmah po startanju programa nešto pokušati ,ostati æe razoèarani ,jer je za veæinu operacija potreban otvoren raèun.

        Ako želite na brzinu iskušati moguænosti programa ,objasniti æu vam kako možete otvoriti raèun ,nakon èega su vam otvorene sve opcije.Najlakše je klikom na prvu ikonu na retku za brzi pristup (engl. toolbar ,linija sa alatima) ,upišite broj raèuna i ponovo kliknite na ok i otvorili ste novi raèun.Isto to možete uèiniti ako izaberete naredbu otvori novi raèun u izborniku datoteka.

Prije nego što vam objasnim upotrebu svih moguænosti moram vam objasniti naèin rada u programu.Vi æete najviše vremena provesti u prozoru raèuna u koji upisujete podatke o upotrebi èekova i drugih troškova za koje vodite privremenu ili stalnu evidenciju (na vama je da odaberete) i za ovaj prozor na raspolaganju stoji najviše moguænosti.

Postoje još dva prozora ,u koji upisujete rashode za evidenciju troškova i donose za evidenciju primanja.Oni imaju nešto manje moguænosti ,ali im je ugraðena stanovita automatika ,tako npr. vi se ne trebate brinuti za snimanje podataka na disk i uèitavanje istih za iste raèune ,zato da odmah na poèetku napomenem brojeve raèuna ispravno upisujte i nemojte ih mjenjati ,jer neæete dobiti prije upisane podatke za prihode.

Što se tièe rashoda ,tu se ne trebate brinuti jer ,s obzirom da je program namjenjen iskljuèivo voðenju kuænih financija , program otvara prozore sa rashodima po godinama i polazi od stajališta da u sluèaju voðenja više raèuna, npr. dva supružnika, oni zajednièki isplaèuju rashode.

Sada kada sam vam obrazložio u grubo okvir programa mogu detaljno izložiti sve moguænosti programa ,a upozoriti æu u sluèaju da se radi o nekim razlikama za pojedine prozore.

# **Pregled izbornika**

**Datoteka Obrada Tablica Financije Prozori Pomoæ**

U svakom pojedinom izborniku su objašnjeni podmeniji (èesto nazivani naredbama, funkcijama ili aludirajuæi sa moguænostima).

**Novi raèun Otvori raèun Zatvori raèun Snimi (prozor) Snimi kao Izlaz Dodaj raèun**

# **Novi raèun**

Otvara prozor u kojem dobijete jedan dijalog prozor,gdje trebate upisati podatke za odreðeni raèun i vlasnika raèuna.Nije potrebno upisati sve podatke ,no morate upisati broj raèuna.

U prostore za upis imena ,prezimena ,adrese i telefona ,ne trebate ništa upisati i služi u svrhu statistike.No ako upišete ime onda æe se on pored broja raèuna javljati u naslovu prozora ,tako da lakše možete razlikovati prozore pojedinih raèuna .

Vezano za razlikovanje otvorenih prozora da odmah istaknem , svaki put kada promjenite radni prozor u statusnoj liniji u lijevom dijelu (desni dio æu ostaviti za kasnije) možete viditi naslov radnog prozora.Tu se pored radnog prozora mogu vidjeti i neke poruke i upozorenja,a u sluèaju nekog znaèajnijeg upozorenja pojaviti æe se poseban prozor za poruke.

        Opcija 'puno upisivanje' ima jednu ulogu ,vezanu za obradu podataka , koju æu opisati kasnije pod opisom izbornika obrada.

        Opcija 'hipoteka' ima jednu malu ,ali korisnu ulogu.Naime ,u programu postoji jedna naredba ili preciznije stavak (podizbornik ) u izborniku financije ,koji vam otvara dijalog prozor za otvaranje pojedinih ili skupnih rashoda. Otvaranje skupnih rashoda je moguæe samo za rashode koji su blisko povezani ,npr. prva, druga i dirigirana struja.

Takvo otvaranje je moguæe i za rashod stan (režije i hipoteka).Pod stan režije æete upisivati ,ako imate stan ,redovnu mjeseènu stanarinu, a pod stan hipoteka æete upisivati (možete ,a ne morate ,na vama je da se odluæite o upotrebi) mjeseænu rentu za otplatu stana ,karakteristiènu za naše vrijeme.

Možete oba rashod prozora u isto vrijeme otvoriti ,tako da ih selektirate ,a ova opcija 'hipoteka' æe vam po defaultu (veæ ce biti tako nakon otvaranja) selektirati odnosno deselktirati otvaranje rashod prozora za stan hipoteku.Opcija nije neka znaèajna ,ali može ubrzati rad.Naravno postoji još jedan naèin mnogo bržeg otvaranja, a to je jednostavnim klikom na toolbaru za rashode .Ova je moguænost kasnije opisana u podnaslovu koji vam objašnjava detaljno rad s programom.

Broj raèuna morate obavezno upisati i pazite šta upisujete, jer æe program preko istog povezivati prihode i moglo bi se dogoditi da budete zbunjeni nastalom situacijom.

        U sluèaju da kasnije mijenjate podatke za raèun (u izborniku tablica podizbornik 'podaci o tablici') i pogriješite ili želite promjeniti broj raèuna ,otvorite raèun snimljen na disku i raèun sa novim brojem raèuna ,potom im otvorite prozore sa prihodima i onda jednostavnim operacijama kopiraj i zaljepi oznaèeno (engl. copy and paste) kopirajte što želite.

Prostor za upisivanje poèetnog stanja i trenutnog stanja ne trebate upisati nikakve podatke ,no preporuèljivo je ,zbog voðenja podataka o plati i trenutnom stanju.U sluèaju da upišete ,na poèetku otvaranja raèuna , podatke samo za poèetno stanje program æe automatski uzeti tu vrijednost za trenutno stanje.Inaèe ova dva podatka æe vam služiti za voðenje stanja raèuna i kakav takav uvid u vaše novèano stanje.Ulogu æu objasniti u poglavlju o radu sa mišem .

I na kraju ,klikom na poništi komandu poništava se kompletan unos i vraæa se nazad u radnu okolinu, a klikom na prihvati privaæa unos ,stvara raèun i otvara radni prozor.

Vidite takoðer: **Rad sa programom**

## **Otvori raèun**

Otvara dijalog prozor za otvaranje prethodno snimljenog prozora. Dijalog je u potpunosti preveden na hrvatski jezik i ima iste moguænosti kao i engleski ekvivalent. Vidite takoðer:

## **Zatvori raèun**

Zatvara radni raèun i upozorava na potrebu zatvaranja prihod prozora istog raèuna te pita za snimanje.

Ova moguænost je ekvivalent dvostrukom kliku na komandnu kutiju (engl.command box) u gornjem lijevom kutu prozora. Vidite takoðer:

# **Snimi (prozor)**

Brzo snimanje radnog prozora ,bez zatvaranje .Program snima podatke u datoteku onog imena s kojim je i otvoren. U sluèaju da je raèun tek otvoren ,otvara se dijalog za snimanje.

#### Snimi prozor (za prihod i rashod prozore)

Snima podatke iz trenutnog radnog prozora prihoda ili rashoda.Vi se ne trebate brinuti za ime datoteke veæ se program sam brine o tome.Ova je opcija uvedena kao vaša sigurnost ,da u sluèaju pada sistema ne izgubite podatke.Inaèe program pri izlazu sam snima sve promjene bez vaše intervencije.

Vidite takoðer:

# **Snimi kao**

Otvara dijalog prozor , za snimanje pod drugim imenom.Dopuštena su standardna dos imena ,samo nastavak mora biti formata \*.k?? ,što znaèi da prvo slovo mora bit slovo "k" i imati još bilo koja dva slova ili broja ili kombinirano.

Ovdje možete upotrijebiti opciju da vam se datoteka snimi sa odreðenim atributima (skrivena, sistemska i za arhiviranje), a postoji i moguænost da si zaštitite privatnost podataka šifriranjem datoteke.

Da vam program šifrira datoteku potrebno je selektirati tu opciju i upisati šifru.Sljedeæi put kada budete željeli otvoriti tu datoteku pojaviti ce vam se prozor za unos šifre .Nakon što upišete šifru ,omoguæiti æe vam se opcija nastavka i datoteku æete otvoriti.Sljedeæi put kada budete izveli brzo snimanje datoteka æe biti šifirana.No odmah da napomenem ,šifra se lako može otkriti (na štetu jer je moguæa neovlaštena izmjena i gledanje ,no dobro u sluèaju da se zaboravi šifra) .Ako znate neke osnove pregle

davanja datoteka možete jako jednostavno ustanoviti šifru, a u sluèaju da ne znate kako ,obratite se meni na navedene naèine u izborniku pomoæ podizbornik 'o kuænim financijama'.

Vidite takoðer: **Kako kontaktirati sa autorom Rad sa programom**

#### **Izlaz**

Završava se sa radom u programu ,snimaju se svi rashod i prihod prozori i postavlja se upit za snimanje radnih prozora.

# **Snimi i zatvori prozore**

Snima i zatvara sve prozore radnog tipa prozora. Vidite takoðer: **Rad sa programom**

# **Prebaci na radni raèun**

Postavlja za aktivni prozor trenutno (posljednji) radni raèun. Vidite takoðer: **Rad sa programom**

**Izreži Kopiraj Zalijepi na oznaèeno Zalijepi oznaèeno Upiši tekst Obriši tekst Pogledaj tekst Sredi tablicu Sortiraj podatke Dodaj mrežu Oduzmi mrežu**

## **Clipboard naredbe**

Izeži ,kopiraj i zalijepi oznaèeno su standardne clipboard (spremalište ) naredbe (engl. cut ,copy i paste).One su dostupne za sve vrste prozora i pomoæu njih možete kopirati i premještati podatke unutar tablice ili iz jednog prozora u drugi.

Rade samo sa onim dijelom tablice ili teksta koji je selektiran, no kod naredbe zalijepi postoje dvije moguænosti ,od kojih zalijepi na oznaèeno kopira dio tablice iz clipboarda samo na selktirani dio ,dok naredba zalijepi oznaèeno kopira (zalijepi ) svu tablicu iz clipborada poèevši od gornje lijeve selektirane èelije (engl. cell).npr u clipboardu imamo ovaj dio tablice :

1.1 1.2

2.1 2.2

Ako nam je selektirana samo prva èelija i izvršimo u nekoj drugoj tablici (2\*3) zalijepi na oznaèeno, rezultat bi bio :

1.1

A da smo izvršili zalijepi oznaèeno dobili bi smo :

- 1.1 1.2
- 2.1 2.2

Da nam je bila na primjer selektirana èelija u drugoj koloni drugi red ,rezultat zalijepi oznaèeno bi bio:

1.1 1.2

Najbolje je da malo eksperimentirate i uvježbate se.

# **Upiši tekst**

Ova naredba vam otvara posebni prozor za unos podataka koji ima neke dodatne moguænosti .Radi se o tome da ,ako ste slektirali dio tablice i upisali nešto program æe vam u sve te selektirane èelije upisivati podatke koje upisujete povezano sa sadržajem gornje lijeve.

        No ako izvršite ovu naredbu u izborniku (ili na toolbaru ) i ako ste pri stvaranju raèuna pod opcije selektirali 'puno upisivanje' promjena tekst koji upisujete u za to odreðena mjesta u posebnom prozoru odnositi æe se samo na selektirani dio kolone u koju upisujete ne na cijeli selktirani dio.

Takoðer æete na prozoru vidjeti opciju 'slektirani unos' koja je ustvari 'puno upisivanje' ,ako ju deselektirate moæi æete upisivati samo za red prve selektirane èelije i to sve kolone ,dok ste prije mogli upisati u samo seletirane kolone. Vidite takoðer:

## **Obriši tekst**

Briše tekst iz selektiranog dijela tablice ,svakako je brže pritisnuti tipku del, ali ova je nareba ostavljena za one pedantne korisnike.

Vidite takoðer:

# **Pogledaj tekst**

Ova naredba otvara poseban prozor u kojem vidite u veæem fontu tekst iz prvog selektiranog reda tablice.Takoðer je i ovdje omuguæen upis podataka. Vidite takoðer:

# **Sredi tablicu**

Kao što joj samo ime kaže ona služi da vam sredi tablicu, odnosno ona æe vam sve prazne redove nakon kojih postoji neki redovi sa tekstom zamjeniti sa tim redovima ,tako da æete dobiti tablicu gdje vam izmeðu redova sa tekstom neæe biti praznih redova.

U sluèaju da imate redove razlièite velièine velièina æe se isto promijeniti,a u sluèaju da su vam neki redovi bili smanjeni na liniju ti redovi æe biti u poèetnoj velièini. Vidite takoðer:

## **Sortiraj podatke**

Služi za sortranje slektiranog dijela teksta i to prema odabranoj koloni koju æete odabrati u posebnom prozoru koji æe se otvoriti.

Program æe prije sortiranja izvršiti naredbu 'sredi tablicu' i onda æe sortirati tekst prema standardnom fontu koji se nalazi u windowsima ili ako selektirate hrvatsko soritranje prema našoj abecedi ,sa potpuno riješenim problemom dvoslova (važe samo ako su na poèetku) .

Naravno hrvatsko sortiranje je znatno sporije i ovisno o tekstu razlièite brzine i brzini raèunara. Vidite takoðer:

# **Dodaj mrežu**

Dodaje mrežu od deset redova na kraj tablice u prozor gdje je to omoguæeno, te vam tako omoguæuje da upišete više podataka od standardnog broja redova.

Dodaj mrežu i oduzmi mrežu je omoguæeno za radni prozor,prozor prihodi i prozor rashodi ostalo.U ostalim rashod prozorima imate dvanaest redova za dvanaest mjeseci. Vidite takoðer:

# **Oduzmi mrežu**

Oduzima deset redova od mreže ako je zadnjih deset redova prazno.U sluèaju da postoji neki tekst u tim redovima biti æe uklonjeni samo prazni redovi do prvog reda sa tekstom. Vidite takoðer:

**Pronaði Pronaði sljedeæi Podaci o tablici**

# **Pronaði**

Pronaði naredba vam pronalazi tekst iz selektirane èelije ili prve u gornjem lijevom kutu selektiranog dijela teksta u redu, tablici ili svim radnim tablicama , odnosno radnim prozorima koji su otvoreni u programu, a koji nisu prihod i rashod prozori.

Ukoliko program pronaðe tekst na nekom drugom mjesto selektirati æe ga i podesiti tablicu da ga možete viditi.Ako ponovo izvršite ovu naredbu ona vam neæe pronaèi sljedeæe podudaranje.Veæ prvo koje može naæi. Vidite takoðer:

## **Pronaði sljedeæi**

Pronalazi sljedeæe podudaranje prethodno izvršene naredbe pronaði. Vidite takoðer: **Pronaði**

## **Podaci o tablici**

Otvara vam dijalog prozor identièan onom koji se otvori pri otvaranju novog raèuna i ovdje možete konfigurirati podatke o raèunu ,prethodna i trenutna stanja ,odnosno isto što upisujete pri otvaranju raèuna.

Moram vas upozoriti ,još jednom, da ne mijenjate broj raèuna ,ili da u tom sluèaju postpupite na naèin prije opisan.

Vidite takoðer: **Novi raèun Rad sa programom** **Prihodi Rashodi Izraèunaj trenutno stanje Izraèunaj prethodno stanje Izraèunaj godišnje stanje**

# **Prihodi**

Otvara dijalog prozor gdje trebate odabrati za koju godinu želite otvoriti prihodi prozor.Otavara prozor sa prihodima za posljednji raèun koji je bio selektiran a još je radni.

Radi se o tome da možete imati otvoreno više raèuna i svaki od njih ima posebne podatke o prihodima ,a zajednièki su rashodi.Tako da æe se otvorit za onaj raèun s kojim se posljednje radilo ,a da nije još zatvoren.

Ostale podatke o prihodi prozoru proèitajte u za to posebno namjenjenom dijelu uputa. Vidite takoðer:

# **Rashodi**

Otvara dijalog prozor gdje možete odabrati koji rashod prozor odnosno prozore želite da vam se otvori.Za stan i struju može vam istovremeno otvoriti više prozora razlièite namjene.No trebate selektirati šta od njih želite u isto vrijeme otvoriti i ostaviti njih selektirane.Odnosno ,npr. selektirate stan i selektirate vrste stan rashoda režije i hipoteka i program æe vam otvoriti rashod prozore za njih dvoje.

Ne možete otvoriti u isto vrijeme više razlièitih vrsta rashoda. Ostale podatke o rashodi prozoru proèitajte u za to posebno namijenjenom dijelu uputa. Vidite takoðer:

# **Izraèunaj trenutno stanje**

Oduzima vrijednost teksta selektiranih redova u kojoni iznos od trenutnog stanja na raèunu.Promjene koje izvršene su trenutne ,što znaèi da se odmah mijenja stanje raèuna.

U sluèaju da ste napravili grešku jedini naèin da vratite nazad je da u dijalogu za podatke o tablici promijenite ruèno stanja.Upravo zato vam se javlja upozorenje da potvrdite izmjene. Vidite takoðer:

**Izraèunaj prethodno stanje Rad sa programom**
# **Izraèunaj prethodno stanje**

Oduzima vrijednost teksta selektiranih redova u kojoni iznos od prethodnog stanja na raèunu.Promjene koje izvršene su trenutne ,što znaèi da se odmah mijenja stanje raèuna.

Razlika u odnosu na naredbu izraèunaj trenutno stanje je ,osim što se operacija odvija nad prethodnim stanjem raèuna , u tome što u radnom prozoru (koji nije prihodi ili rashodi) briše redove ,što može biti vrlo korisno kod voðenja stanja raèuna sa èekovima.

Ako želite da si saèuvate podatke prethodno snimite tablicu u neki direktorij ,gdje si možete èuvati stare podatke.

Vidite takoðer: **Izraèunaj trenutno stanje Rad sa programom**

# **Izraèunaj godišnje stanje**

Izraèunava cijeli promet , prihode za sve raèune i rashode kao zajdnièke, za odreðenu godinu.

Ispisuje u tekst okvira red po red broj raèuna sa sumom prihoda. Nakon toga ispisuje ukupan zbroj prihoda.Potom ispisuje ,poput raèuna , stanje u rashodima ,te njihovu sumu.Na kraju ispisuje razliku sume prihoda i sume rashoda.

Tekst možete selektirati i raditi sa njim ,putem clipboarda kako želite.Za sluèaj da nije kraj godine a izvršavate proraèun ,program æe izraèunati podatke samo za one koji su upisani.Za sluèaj da imate upisane podatke za npr. stan veæ unaprijed za nekoliko mjeseci ,i oni æe uæi u proraèun.

Na istom dijalog prozoru možete promijeniti godinu za koju želite proraèun ,te nakon toga trebate kliknuti na izraèunaj da bi ga vidjeli. Vidite takoðer:

**Preklopljeni prozori Horizontalno složeni Vertikalno složeni Redak za pomoæ Redak sa rashodima Poredaj ikone**

# **Preklopljeni prozori**

Slaže sve prozore koji su otvoreni na naèin da ih redom kako su otvarani postavlja poèevši od gornjeg lijevog kuta ,pa ih niže svaki sljedeæi za visinu naslova prozora dolje i desno.

Ovo je izuzetno korisno ako imate otvoreno više prozora jer se vide pregledno naslovi te jednostavnim klikom možete odabrati prozor.Ova naredba je ekvivalent naredbe na engleskom cascade..No ako želite viditi pregledno više prozora tu vam ova naredba neæe pomoæi ,ali postoji još naredbi za rad sa prozorima. Vidite takoðer:

## **Horizontalno složeni**

Ova æe vam naredba poredati prozore tako da æe ih nizati horizontalno ,poput slojeva ,dok ne doðu do odreðene velièine ,kada æe ih nizati u dvije kolone ,i opet æe se procedura ponavljati ,ako ima još prozora.

        Nju æete upotrijebiti kada želite vidjeti cijeli red u više prozora radi usporedbe ,ili neke druge operacije.Izuzetno je korisno kada usporeðujete iste prozore iste namjene ili one gdje se mogu naæi istovjetni podaci ,a bitno vam je da se pregledno vide cijeli redovi u tablici.

Vidite takoðer: **Rad sa programom**

## **Vertikalno složeni**

Ova æe vam naredba poredati prozore tako da æe ih nizati vertikalno,poput kolona ,dok ne doðu do odreðene velièine ,kada æe ih nizati u dva reda,i opet æe se procedura ponavljati ,ako ima još prozora.

Korisnost ove naredbe je u tome što možete kod usporedbe više prozora viditi pregledno kolone u tablici .U uobièajenim windows programima su naredbe horizontalno i vertikalno složeni sjedinjeni u naredbu title, no u tom sluèaju nije vam omoguæena potpuna sloboda u izgledu poslaganih redova. Vidite takoðer:

## **Redak za pomoæ**

Ova moguænost vam ukljuèuje odnosno iskljuèuje redak za pomoæ koji vam u dnu prozora ispisuje uloge pojedinih komandi.

Ona je vrlo korisna opcija onima koji tek poèinju raditi sa programom ,te ne znaju ulogu svih komandi (engl. button).To je takoðer jedna od brzih moguænosti da nauèite raditi sa programom.A kada se upoznate sa radom u programu ,možete osloboditi radni prostor i tako si omoguæit bolji pregled nad otvorenim prozorima.

Vidite takoðer: **Rad sa programom**

### **Redak sa rashodima**

Služi za ukljuèivanje i iskljuèivanje retka sa rashodima ,odnosno na retku se nalazi niz komandnih buttona .Oni prvesntveno služe za brzo otvaranje rashod prozora za godinu koja je navedena na desnom kraju retka.

Godina se mijenja jednostavnom miša i spin komandi.Na retku se nalazi devet komandi za otvaranje rashod prozora za koji su odreðeni.Slika na njima asocira na vrstu rashoda.

Potom slijedi komandni button za rashod ostalo ,za koji možete upisivati sve ostale rashode koji nisu zasebno podržani.U prozoru za rasho ostalo možete mijenjati broj redova za podatke.Nako toga slijedi komanda za prihode ,kojim otvarate prozor za prihode zadnjeg još otvorenog raèuna.

Ovaj redak ima još neke moguænosti koje æe biti kasnije opisane, a te moguænosti su vezane za rad sa stanjima i prebacivanjem podataka iz radnog prozora raèuna u rashod prozor.

Vidite takoðer: **Rad sa programom**

## **Poredaj ikone**

Ova naredba sluzi da sve ikone ,odnosno prozore koje ste promjenili u velièinu ikone , poreda na dnu radnog prozora tako što ih niže jednu pored druge ,a ako ne stane u jedan red nastavlja jedan red gore da ih reda.

Ova je naredba ekvivalent standardnoj naredbi arrange icons. Omoguæava vam da stvorite kakav takva red na radnoj površini i imate bolji pregled na prozore koji su svedeni na ikonu. Vidite takoðer:

**Pomoæ Savjet dana O programu**

#### **Pomoæ**

Ovdje se nalazi kompletan -prikazi uputa u hipertekstovnom formatu(ovo što promatrate), -pronalaženje potrebne operacije i moguænosti programa -savjet dana, -o programu.

No mislim da ništa ne može zamijeniti tiskane upute.

## **Savjet dana**

Uloga ove opcije je veæ opisana ,samo da još jednom napomenem ,nemojte iskljuæivati ovu opciju jer nema lakšeg naèina uèenja od nesvjenog uèenja. Vidite takoðer:

# **O programu**

Standardna about box naredba koja vam pruža neke podatke o programu ,meni kao autoru, naèinima kako da doðete u kontakt samnom.

Takoðer vam daje neke osnovne podatke o radnoj okolini ,kao npr. kolièinu slobodne memorije.

## **Rad sa programom**

Korisnost windows programa je neupitna ,a možda jedini problem koji istièu njegovi korisnici je brzina ,no i to polako nestaje svakodnevnim napretkom na polju izgradnje boljih i brži raèunala.Osnovna razlika (u današnje vrijeme polako i nestaje ,ali je još uvijek jedan od velikih pokazatelja ) izmeðu DOSa i Windowsa jest rad sa mišem i više prozora.Tako i "Kuæne financije" imaju ove prednosti.

Na prvom mjestu windowsi i rad sa mišem vam omoguæava nesumljivo lakše korištenje samog progama i ubrzavanje komunikacije na relaciji korisnik program.Glavni dokaz su veæ uobièajeni toolbari koji predstavljaju brzi pristup nekim uobièajenim funkcijama programa.Tako i "Kuæne financije" imaju dvije vrste redaka (engl. toolbar).Jedan je uobièajeni sa komandama za brzi pristup pojedinima naredbama programa ,a èiji se sastav mijenja ovisno o vrsti aktivnog prozora.Te shodno tome i ima odnosno nema neke funkcije.

        Drugu vrstu predstavlja redak ra rashodima ,koji možete aktivirati ,ako još niste u izborniku prozori.

Njegova uloga je da vam u prvom redu olakša korištenje programa.Sve funkcionira jednostavnim klikom na jednu od tipki miša ,od kojih svaki ima svoju funkciju ,koja ovisi i o vrsti prozora koja je aktivna.Jednostavnom probom (probajte kliknuti lijevu tipku na mišu) ustanoviti æete da se otvaraju neki prozori ,ponekad razlièiti ,a ponekad sa neki prozor prethodno otvoren postavi aktivnim (pojavi se iznad ostalih prozora) ,a može vam se dogoditi da program ne želi otvoriti prozor.

Odmah da sve objasnim.Redak ( engl. toolbar) se sastoji od nekoliko grupa komandi (engl. button) koje imaju razlièitu funkciju.Iduæi slijeva na desno prvih devet komandi otvara standardne rashod prozore.

To su :

- · stan režije
- · stan hipoteka
- · struja prva
- · struja druga
- · struja dirigirana
- · voda
- · plin
- · telefon
- · televizija

Vrstu prozora nakon što ga otvorite prepoznati æete po tome što æe u naslovu prozora stojati njegovo ime zajedno sa godinom za koju je otvoren.Naime bitna razlika izmeðu rashod i prihod prozora je takoðer u tome što se za svaki raèun otvara zaseban prihod prozor ,što je i samorazumljivo.

No rashod prozori se otvaraju po godinama i ne pravi se razlika jer se polazi od èinjenice da kuæanstvo odnosno obitelj plaèa zajedno sve rashode vezane za stan odnosno kuæu.Program otvara rashod prozor za godinu koja se vidi na krajnjem desnom dijelu retka sa rashodima.Ta se vrijednost može jednostavno promijeniti upotrebom miša i spin komande.

Ovi standardni prozori imaju dvanaest redova za upisivanje podataka za dvanaest mjeseci.Ovu brojku nije moguæe promjeniti.Bilo koji nestandardni rashod možete upisati pod rashod ostalo.Komanda za brzi pristup na retku se nalazi odmah nakon onih za

standardne rashod.Za razliku od standardnih rashod prozora ovdje možete poveèati broj redova za upis podataka maksimalno je moguæe oko sto redova, za što se nadam da æe biti dovolino.

Ove komande imaju još jednu ulogu.Ona se sastoji u tome da kada imate aktivan radni prozor sa raèunom i želite neki red prebaciti u prozor za statistiku rashoda ,da ne koristite moguænosti odlagališta (engl. clipboard) ,isto to možete uèiniti tako što æete selektirati red u radnom prozoru i kliknuti desnom tipkom na neku komandu.Aplikacija æe vam kopirati red u rashod prozor koji ste vi odredili klikom i prikazati dotiæni rashod prozor na sredini radnog prostora.

Sljedeæa komanda na retku služi za otvaranje prihod prozora.Program æe otvoriti prihod prozor za zadnji raèun koji je bio aktivan i još je aktivan ,što znaèi da neæe otvoriti prozor ako nije niti jedan raèun otvoren.Takoðer i ovaj prozor ima moguænost da sadrži više od uobièajenog boja redova.

Jedna od znaèajnih zajednièkih operacija rada s prihod i rashod prozorima je i to da program sam snima i otvara snimljene prozore.Za to se korisnik ne treba brinuti ,jedino treba paziti da prije iskljuèenja kompjutera, uredno završi rad sa programom ,a to je i preporuèljivo opæenito za rad sa windowsima.Kod rada s radnim prozorima za raèune je ostavljena moguænost i sloboda korisnika da se brine o datotekama i imenovanju istih u programu.

Naravno sve ove operacije moguæe je izvesti preko njihovih ekvivalenata u menijima ,no ovako je rad u mnogome ubrzan i olakšan.

Postoji tri odnosno èetiri vrste prozora ako odvojimo standardne rashod i ostalo rashode (razlika je samo u moguænosti poveèavanje broja redova):

- · radni prozor za raèun
- · standardni rashod prozor
- · ostalo rashod prozor
- · prihod prozor

        Svaki prozor ima svoju ulogu ,namjenu a tako i svoje posebne operacije.Zajednièko svim prozorima je to da se sastoje od mreže ,odnosno tablice u koju se upisuju podaci.U svakoj tablici se izdvajaju prvi red i prva kolona svojom velièinom i bojom.U prvom redu je u svakoj zasebnoj èeliji navedena namjena za tu kolonu ,a u prvoj koloni se vidi redni broj svakog reda.Velièina svakog reda ili kolone je promjenjiva ,a možete ju jednostavno promjeniti tako što æete pozicionirati kursor iznad crte koja se nalazi u prvom redu ili koloni ,kliknuti i promjeniti velièinu.

Preporuèa se korištenje koloni za ono za što su namjenjene ,a osobito za kolonu iznos nad kojim se odvija sva raèunica u programu.

Radni prozor za raèun je bio poèetno namjenjen za upisivanje upotrebe èekova ,te je tome i prilagoðena tablica , a za to æe se najèeæe i koristiti .No to nije obvezatno.

Tablica je tako koncipirana da možete voditi evidenciju i za bilo koji naèin plaèanja.Ovdje æete upisivati podatke koji su više privremenog karaktera ,no i to nije obvezujuæe ,jer i pomoæu njih možete èuvati podatke o financijama, no važan je podatak ,na koji trebate paziti , da se upisuju transakcije koje su se odvijale samo na dotiènom raèunu i to prvenstveno za rashode.Možda vam izgleda nepotrebno postojanje više vrsti prozora za rashode no upravo æu zato još jednom istaknuti da je poèetno koncipirana u

za rad sa èekovima ,a zbog tog razloga je za prozor za raèun karakteristièno upisivanje

#### privremenih podataka.

 Prve kolona pod nazivom šifra veze je zajednièka za prozore sa raèunom i rashod prozore ,a služi vama za povezivanje te dvije vrste prozora.Tu možete ,npr. upisivati broj èeka ili neke druge sliène veze, na vama je da se odredite kako æete ju koristiti.Sve ostale kolone služe vama za evidenciju ,osim kolone iznos, koja ima još neke moguænosti. Promjene u prozoru neæe utjecati na stanje raèuna.

Rashod prozori služe za evidenciju uplate i toškova po pojedinoj vrsti rashoda.Standadne rashode upisujte u za to predviðene prozore ,a nestandardne pod prozor ostalo.Mislim da su rashod sami po sebi jasni.Bilo koju uplatu za pojedini rashod æete upisivati u zato namjenjene prozore i tako æete imati jedan efikasan ,brz i uportrebljiv naèin voðenja financija ,a vrlo teško je da æete negdje zametnuti podatak o tome da li ste i koliko ste platili neki rashod.Svi rashodi su zajednièki za sve raèune.

Promjene u prozoru neæe utjecati na stanje raèuna.

U prihodi prozor æete upisivati bilo koju vrstu poveèanja stanja na raèunu ,od plata ,do prebacivanja na raèun i uplata na raèun. Promjene u prozoru neæe utjecati na stanje raèuna.

Zajednièko za sve tablice je jedino kolona iznos i upravo preko nje ,i jedne komande ,se izvršava promjena stanja na raèunu.Komanda koja se upotrebljava je na retku sa komandama za brzi pristup i malo je veæa od ostalih ,tako da je uoèljivija.

Ona ima dvije funkcije ovisno o tome:

- · kojom se tipkom na mišu klikne na komandu
- · koji dio tablice je selektiran.
- · koji je prozor aktivan

Kao što sam veæ prije naveo da postoje dva stanja na raèunu jedan je trenutni , drugi poèetni.Trenutno stanje vam služi da vidite kakvo takvo stanje raèuna ,dok poèetno bi vam trebalo predstavljati stanje na poèetku mjeseca.Na vama je da odluèite kako æete i za što koristiti dva ili jedno od tih stanja raèuna.Operacija æe se odviti nad stanjem raèuna koji je bio posljednji aktivan ,a još uvijek je otvoren.

Upravo je tu vidljiva razlika upotrebe komande za raèunanje stanja.Naime klikom lijevom tipkom æe se vršiti promjena na trenutnom stanju raèuna, a desnom tipkom na poèetnom stanju raèuna.Koristiti æe se iznos dobiven zbrajanjem podataka u koloni iznos selektiranih redova.Nije potrebno selektirati cijele redove no dovoljno je da budu selektirani bilo koji dijelovi reda.

        Vrsta aktivnog prozora odreðuje i operaciju koja æe se odviti nad stanjem ,ali i selektiranim podatcima.Kod prihod prozora æe se stanje biti uveæano za selektirani iznos ,a kod rashod prozora æe biti umanjen.No kod prozora za raèun postoji još nešto.Stanje raèuna æe se poveèati za iznos ,no kod izraèunavanja poèetnog stanja biti æe OBRISANI redovi sa selektiranim podatcima.Upravo zato je dat naglasak da su podaci u prozoru za raèun privremeni.Ako želite voditi evidenciju i o ovim podatcima ,onda je naj

je da napravite još jedan direktorij i u njega da još jednom snimite podatke prije nego što izvršite izraèunavanje poèetnog stanja za raèun.

        Ekvivalent ovih naredbi je u izborniku financije pod izraèunaj trenutno odnosno prethodno stanje.Ima potpuno istu funkciju kao klik na komandu za izvršavanje.

Kako æete ove moguænosti koristiti dosta èesto navesti æu još jednom da možete brže izvršiti iste i to preko tipki F9 za izraèunavanje trenutnog i shift + F9 poèetnog stanja.No ne trebate se brinuti da æete sluèajno nešto izmjeniti ,program vas pita svi put za potvrdu.Osim toga ako i nešto izmjenite onda možete ruèno vratiti stanje na mjestu gdje možete promjeniti podatke o raèunu (najlakše da doðete do toga je pritiskom na tipku F12).

Takoðer svaka promjena na raèunu æe se vidjeti i u desnom dijelu status prozora ,gdje možete u svakom tremutku vidjeti stanje raèuna.

Rad sa prozorom je vrlo jednostavan.Èeliju tablice ,u koju želite upisati tekst ,možete selektirati jednostavnim klikom miša nekon što pozicionirate pokazivaè iznad željene èelije.Možete selektirati i više èelija tako da ne otpustite tipku miša i pomiæete miš.Takoðer isto možete uèiniti pomoæu pokazivaèa i tipke shift.Klikom na neku od èelija u prvim kolonama ili redovima istovremeno selektira i cijele kolone ili redove.Klik na æeliju u gornjem lijevom kutu selektira cijelu tablicu.

Veæina funkcija programa radi samo sa selektiranim dijelom teksta ili na osnovu selektiranog djela uzima podatke koje su potrebni.

        U sluèaju da želite viditi pregled stanja kroz godinu ,program ima jednu od naredbi u    izborniku financije i podizborniku izraèunaj godišnje stanje, gdje možete dobiti pregledno pregled stanja kroz godinu za sve raèune i rashode.

        I za kraj ,klikom na desnu tipku miša kada se pokazivaè nalazi iznad tablice pojaviti æe se leteæi izbornik (pop-menu) sa istim sadržajem kao i izbornik obrada ,te vam je još jednom na taj naèin olakšan rad sa programom.

#### **Kako kontaktirati sa autorom i zašto**

Moja adresa je: Matija Jerkoviæ Koparska 66 52000 Pula Hrvatska

Naravno pošta nije toliko brz naèin komuniciranja ,zato u današnje doba postoji vrlo razvijen sistem elektronske pošte ,tako i do mene možete doæi mnogo brže na:

Fido adresu: Matija Jerkovic@2:381/112

,ili u konferencije

· CroatiaNet : DomaciSw.hr

· CroatiaNet : Problemi.hr ,Software.hr

U sluèaju da vam treba neophodno brza pomoæ o programu, možete me naæi na telefon 052 / 36 - 495.

Zašto kontaktirati samnom ?

 U prvom pogledu kao registrirani korisnik dobijate podršku za program koji ste kupili.Imate pravo na pomoæ u radu ,koliko moguænosti dozvoljavaju.

Osim toga možete utjecati na stvaranje sljedeæih verzija programa ,u kojima se mogu pojaviti neke od vaši želja ,mogu se riješiti uoèene greške i samim podržavanjem autora utjecati na njega da porgram poboljša , ubrza i olakša.

Ukratko samo vama kao korisniku može koristiti da komunicirate sa autorom i podržavate ga registracijom.Zbog svega toga su dobrodošle povratne informacije.

# **Zahtjevi programa**

Potrebno je da imate:

· Osobno raèunalo (PC) ,preporuèljivo je što brži .Kako se poveèavaju perfomanse svih ostalih programa tako æe se poveèavati i perfomanse ovog programa.

· Obavezno miš (u suprotnom æe biti otežan rad sa programom).

· Windows 3.1 for Eastern Europe (da bi vidjeli sve hrvatske znakove kako treba) ili neki drugi windows ,ali trebate nabaviti sistemske fontove sa Latin II rasporedom.Ako vam je to problem možete nabaviti neke od takoðer shareware programa koji rješavaju probleme sa hrvatskim znakovima pod windowsima.

### **Prava u svezi sa programom i registracija**

Sva prava ovog programa ,kod ,tekst i rješenja ,te dokumentacije priložene uz njega su    bezrezervno pridržana od strane Matije Jerkoviæa ,jedinog autora ovog programa i dokumentacije.

Registriranu verziju ovog programa je dozvoljeno kopirati samo za potrebe vlasnika. Niti u kojem sluèaju nije dopušteno kopiranje ,reproduciranje ,davanje ,prenošenje prava ,posuðivanje ili objavljivanje bilo kojeg dijela paketa koji obuhvaæa program sa prateæim datotekama i dokumentaciju u bilo kojem obliku ,mediju ili naèinu ,bez izrièitog dopuštenja autora.

Jedino je dopušteno prenošenje dijela teksta dokumentacija ili teksta upotrebljenog u programu u svrhu opisivanja programa.Dopušteno je prenijeti samo dio teksta ,a u nijednom sluèaju cijeli tekst.

Shareware verziju programa ,samo kao cijeli ,potpuni i nepromjenjeni paket, je dopušteno kopirati , dati , posuditi drugim osobama bez naplate ili uz naplatu    cijene troškova prenošenja paketa.Nije dozvoljena promjena izvorne arhive ,jedino je dopušteno prepakiravanje drugim programima za pravljenje arhiva.

Prava shareware verzije su uobièajna pravila shareware programa ,odnosno korisnik je dužan da nakon probnog roka od 30 dana registrira program ili ga obrise sa svih medija ,na kojima mu se nalaze.

Program se registrira tako što se pošalje na moju listom za registraciju .Nakon primitka æe vam biti poslan programa (s vašim podatcima o vlasništvu ) sa popratnom dokumentacijom.Plaèanje je POUZEÆEM.Može se izbjeæi slanje liste tako da naruèite program na telefon:  $.052 - 36 - 495.$ 

Niti jedan dio programa nije dozvoljeno davati uz komercijalne ili druge tipove programa bez izrièitog dopuštenja autora.

Svi prateèi programi i dokumentacija su napravljeni sa dobrom namjerom ,te stoga autor programa ne odgovara za njihovu valjanost i ne može biti odgovoran za bilo kakve posljedice korištenja istih.

U sluèaju da doðe do nesuglasica sa radom programa možete se obratiti autoru ,koji æe pokušati ,koliko mu moguænosti dopuštaju ,da vam pomogne.

Pula, 27. ožujak 1995. Matija Jerkoviæ

Fido NetMail: Matija Jerkovic, 2:381/112